# 控 制 键 盘 Remote Control Keyboard

用户手册 User 's manual 版本号:11.07

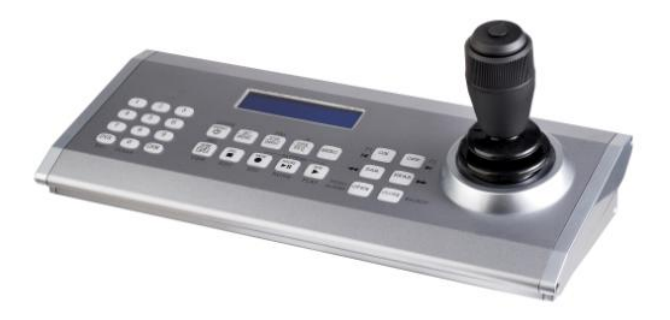

监控专用版(-70): Vre11.07 在使用本产品之前请详细阅读本说明书

# 警告 WARNING!

请勿使用 汽油、信纳水、天那 水类容济擦拭本产品表面,以 免破坏产品外观;可用软布蘸 洒精或水擦拭。

# 警告 WARNING!

- 1. 请勿接触水或其它液态物 体,保持表面清洁。
- 2. 本产品只适用于室内,不 可雨淋或让其受潮湿。
- 3. 当温度低于-10 摄氏度时,LCD 可能不能正常显示。
- 4. 请使用随本机配的电源适配器,如替换电源适配器,请保证 供电在 9-15V/1000ma 范围内。
- 5. 请勿接近火源。
- 6. 请避免与坚硬的物体碰撞、摩擦,以免划伤表面。

IMPORTANT This product is manufactured to comply with requirements of following directives: 89/336/EEC, 92/31/EEC, 93/68/EEC

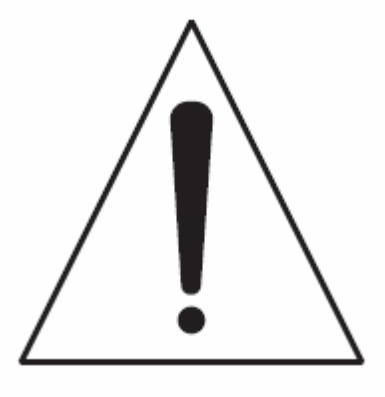

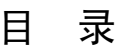

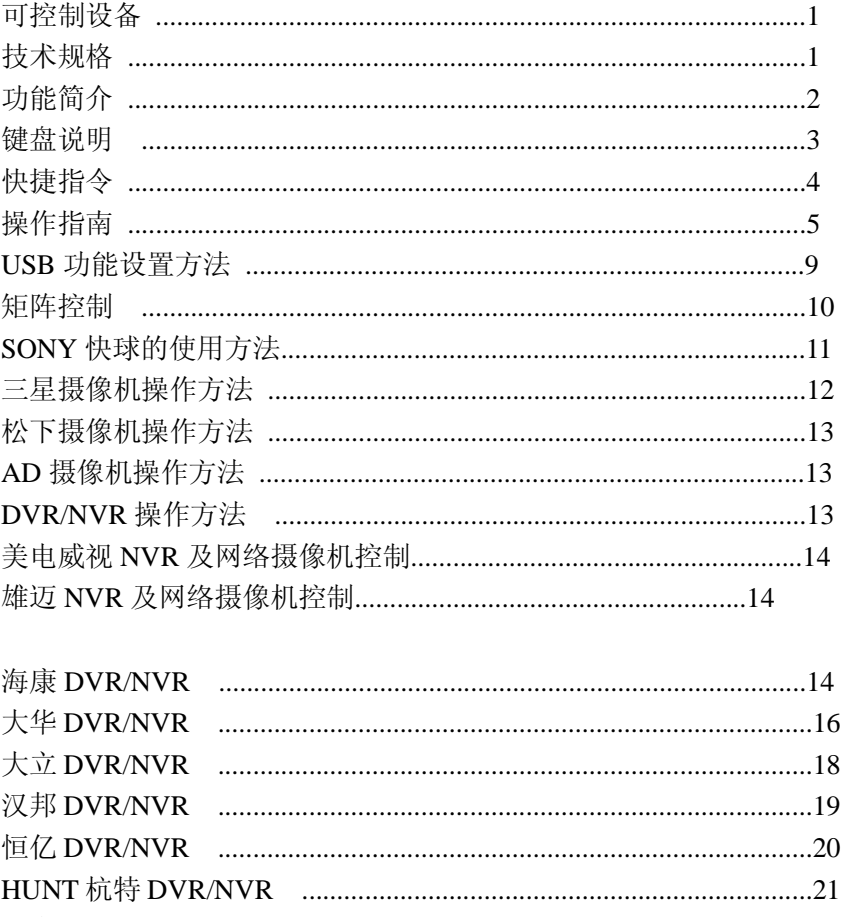

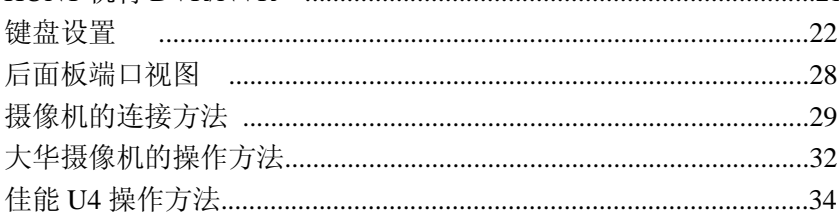

#### 可控制设备Equipment that can be connected:

云台、高速球 Speed dome cameras: PELCO-D/PELCO-P(派尔高)、Panasonic(松下)、AD(TYCO 泰科)、 Samsung (三星) SONY(索尼)、DH 大华

#### 硬盘录像机 DVR (Digital Video Recorder: )

海康(Hikvision)、大华(Dahua)、大立(Dali)、汉邦(Hanbang)、恒 亿(HY)、NDATEL、 Hunt(Nichietsu)

系统控制: USB 接口, 既插既用, 免驱动, 用于网络摄像机 远程控制等;

#### 技术规格 SPECIFICATION

操纵杆 Joystick: 3 轴+1 个按键、光学传感器、高精度 按键 Buttons:  $28$  个讲口 ALPS 按键, 双色背光, 亮度可调: 显示器 Display: LCD, 2 行, 20 个字符, 蓝色背光; 键盘材料: 外壳铝合金, 侧边 ABS 塑料, 操纵杆: 铝合金+ABS 尺寸 Dimensions:  $355(L) \times 150(W) \times 155(H)$  mm  $\text{1.47kg}$  (w/o Power supply) 1.89 kg (with Power supply) 2.4kg (prepared for shipping) 操作温度 Operating Temperature: −10°C - 70°C 相对湿度 Humidity: 30% - 90% (w/o condensation) 电源适配器 Adapter: AC100-240V-12VDC/1000mA 功率 Power consumption: 2.7 W (not loaded line)

接口 Connectors:

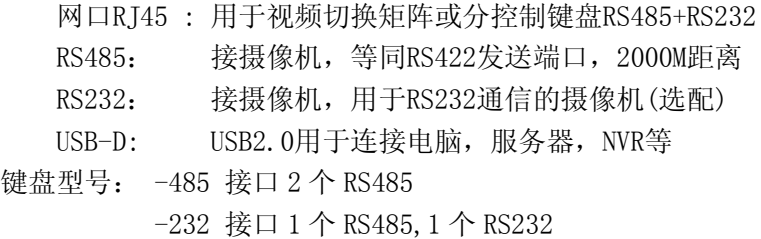

功能简介:

用于监控系统控制,可操作控制摄像机、硬盘录像机(DVR)、 网络摄像机电脑终端、大屏显示系统、矩阵等。

- 支持多厂家协议
- 波特率: 1200、2400、4800、9600、19200
- 支持辅助控制功能:灯光、雨刷、声音等辅助功能控制,最多255 路;
- 支持分控级连功能,或中控转发功能;
- **◆ 支持99台DVR控制功能**
- 支持大屏显示控制功能

支持网络摄像机的系统平台控制、客户端远程控制功能

#### 操纵杆:

方向控制: 8 个以上的方向控制,24-100 级速度参数; 变倍控制: 旋转变倍钮 ZOOM: 0-14 级变倍速度参数; 实时控制:操纵杆可同时控制方向及变倍;

#### LCD 液晶显示

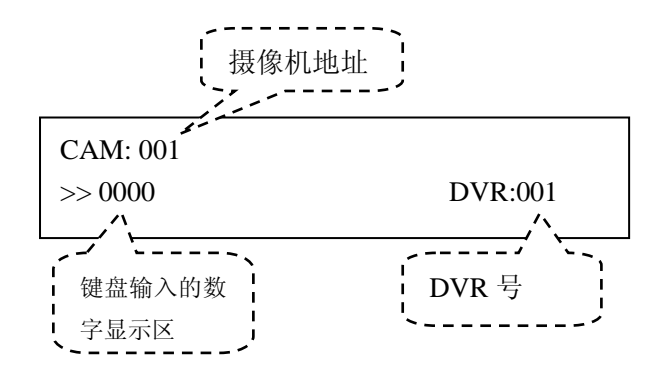

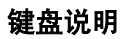

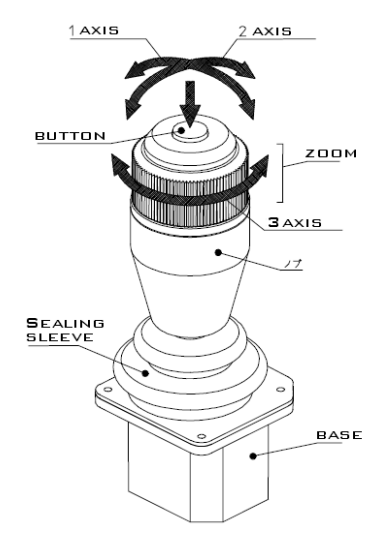

控制杆图示

光传感器:寿命长,超过 200 万次;

高分辨率: X、Y 轴最高分辨率± 80;Z 轴最高分辨率±14

操作灵活:内部轴承结构,操作灵 活,灵敏度高;

#### 按键背光:

按键双色背光:蓝色+红色,蓝色是 按键的背光,红色是功能指示。

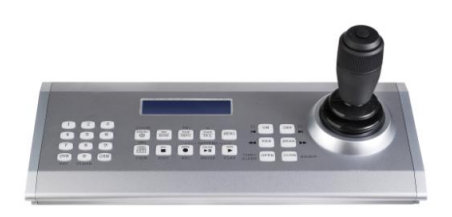

按键说明:

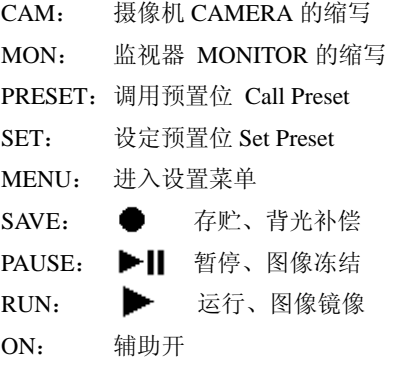

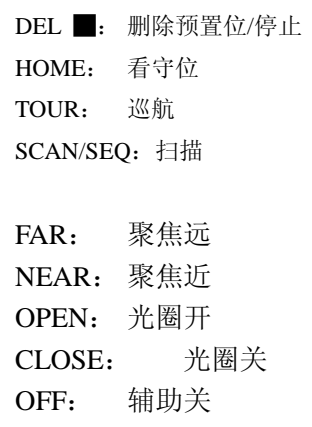

# 快捷指令:

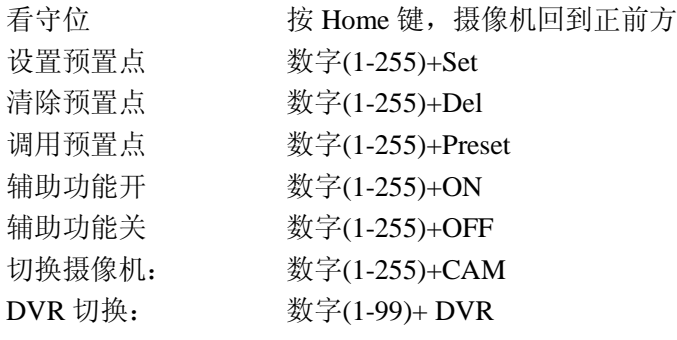

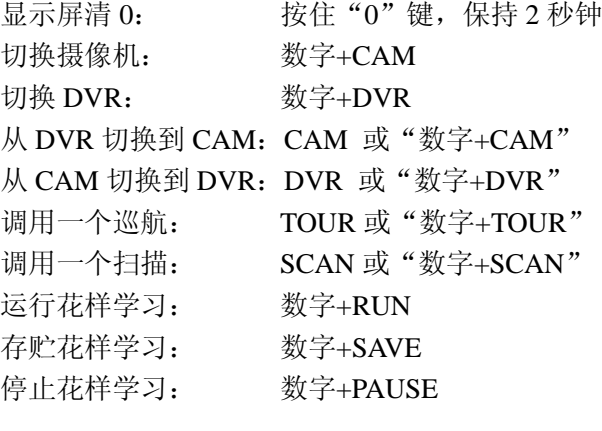

打开摄像机菜单: MENU→8888 95+Preset (PELCO 协议)

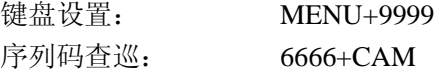

#### 操作指南

方向控制

控制摄像机方向,上、下、左、右 360 度转动,1-100 级速 度;

 控制杆倾斜角度越大,速度越快 *<i><u><b>Alimited*</u> <sup>hm</sup> 变倍控制 **广角 イ(\ / / / )\ ― 特写** ZOOM WIDE NEWSLAPHON ZOOM TELE 逆时针转 顺时针转 τıι 转动角度越大,速度越快

第 8 页

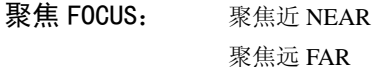

光圈 IRIS: 光圈开 OPEN

光圈关 CLOSE

#### 辅助设备开关控制:

可控制开机、关机、灯光、雨刷、喷水、加热器、风扇、等前端监 控设备。

辅助设备开:数字+ON

辅助设备关:数字+OFF

#### 调用预置位:

①输入预置位数字"1-6"(EVI-D70)

②按"PRESET"键

#### 设定预置位:

①输入预置位数字"1-6"(EVI-D70) ②按"SET"键

删除预置位:

①输入预置位数字"1-6"(EVI-D70)

②按"DEL"键

#### 摄像机操作:

CAM 模式:当按一下 CAM 或"数字"+CAM 就进入 CAM 模式

#### 云台控制:

控制摄像机方向,上、下、左、右 360 度转动,速度 0-64 级(PELCO 协议),其它协议速度按其协议规定不同 在 0-100 之间。

#### 镜头控制:

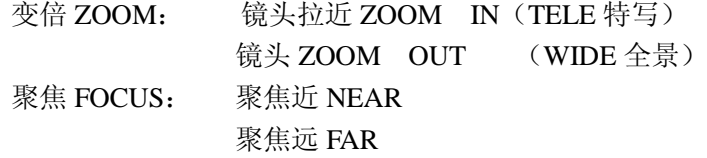

光圈 IRIS: 光圈开 OPEN

光圈关 CLOSE

#### 辅助设备开关控制:

可控制灯光、雨刷、喷水、加热器、风扇、等 前端监控设备,每个终端摄像机最多有 255 个辅助设备 (PELCO 协议)。

> 辅助设备开:数字+ON 辅助设备关:数字+OFF

#### 调用预置位:

输入预置位号"0-255"

PRESET

#### 设定预置位:

输入预置位号"0-255"

**SET** 

#### 删除预置位:

输入预置位号"0-255"

#### DEL

调用一个巡航:(不同厂家的球机或云台操作不一样,请参见控制设备的 说明书,下面例子 XL 球机的操作)

#### 有两种方式:

- 1. 默认巡航: 按"TOUR"键,只有一个巡航, 或调用"TOUR1 巡航 1"
- 2. 有多个巡航:

#### 1) 输入巡航序号"0-8"

#### 2) TOUR

调用一个扫描:(不同厂家的球机或云台操作不一样,请参见控制设备的 说明书,下面例子 XL 球机的操作)

#### 有两种方式:

- 1. 默认扫描: 按"SCAN"键,只有一个扫描, 或调用"SCAN1 扫描 1"
- 2. 有多个扫描:
- 1) 输入扫描序号"0-8"
- 2) SCAN

花样学习:(不同厂家的球机或云台操作不一样,请参见控制设备的说明 书,下面例子 XL 球机的操作)

运行花样学习:

①输入序号"0-4" ,请参看摄像机说明书

②RUN

存贮花样学习:

①输入序号"0-4" ,请参看摄像机说明书 ②SAVE

停止花样学习:

①输入序号"0-4" ,请参看摄像机说明书

②PAUSE

#### 看守位:**Home**

看守位,按下些键,摄像机回到看守的位置,设 置看守位详见摄像机说明书。

#### 打开摄像机菜单:

方法一

①按"MENU"键 ②输入密码:"8888"

按 MENU 键,屏幕显示如下:

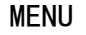

>> Password \*\*\*\*

输入密码后显示如下:

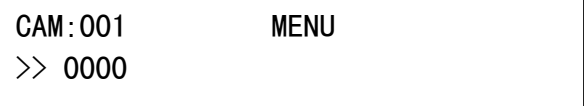

再按一次 MUNU 键, 退出密码输入状态, 或关闭菜单 方法二

PELCO 协议, 讲入摄像机菜单:

95+PRESET

第 11 页

# **键盘 LCD 显示:**

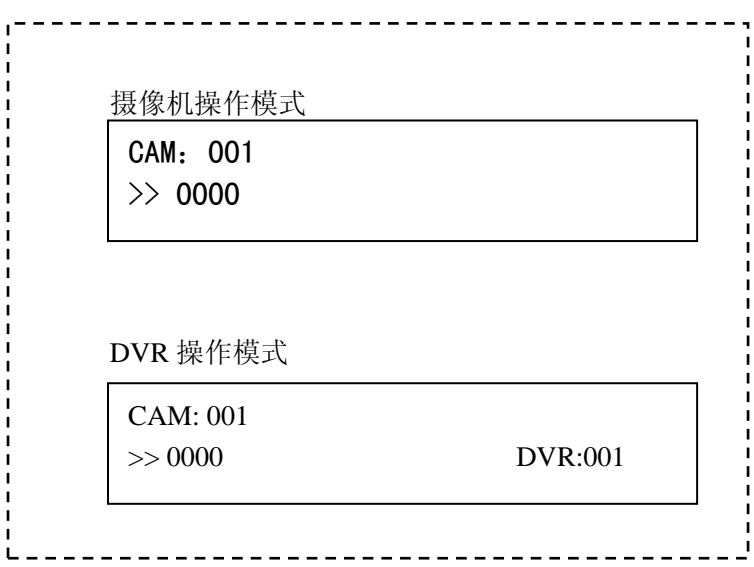

#### USB 功能设置方法:

协议选择:USB Protocol=XL / Pelco-D

Pelco-D USB 通信协议

①USB 协议选择 Pelco-D (No5:=PelcoD)

②摄像机协议选择 Pelco-D usb (No3:=PelcoDusb)

同时选择上述两项,可使用摄像机图像设置功能,在键 盘 LCD 菜单 No6:Camera Image 中进行设置

XL USB 通信协议

键盘 LCD 菜单中 No5:=XL

这个协议可以给出键盘的按键状态, 显示状态, 摄像机 协议任意选择。

第 12 页

矩阵控制:

①DVR PROTOCOL= Matrix

②通信接口 RJ45 口输出

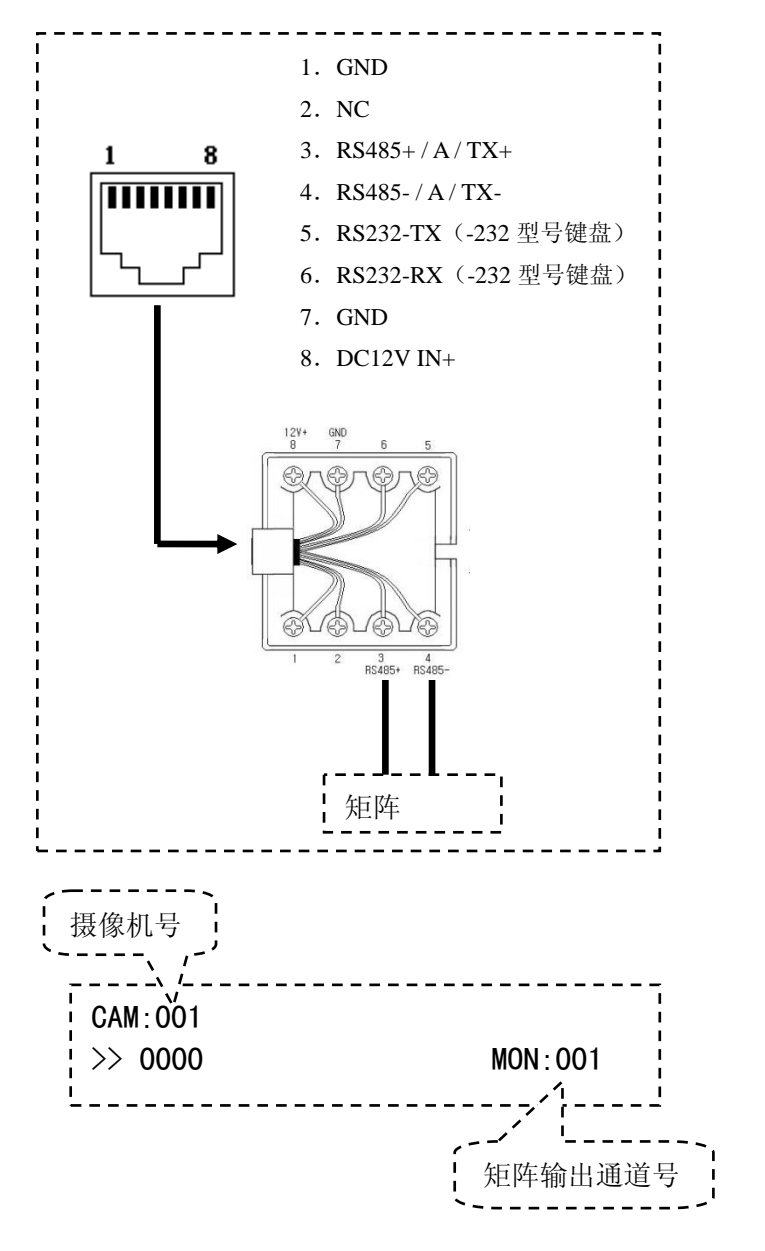

#### SONY VISCA 快球的使用方法(EVI-D70TECH)

开机 ON 关机 OFF 背光补偿 [ ● ] 图像冻结 [ ▶Ⅱ ] 图像镜像 [ → ] 白平衡模式 [TOUR]

看守位 按 Home 键 设置预置点 数字(1-6)+Set 清除预置点 数字(1-6)+Del 调用预置点 数字(1-6)+Preset

有 6 个白平衡模式

按 TOUR 键, 依次是下面的 6 种白平衡模式

Auto 自动

Indoor 室内

Outdoor 室外

One Push WB 单次触发白平衡

ATW 自动跟踪白平衡

Manual 手动白平衡

一、在手动白平衡模式下,按 SEQ 键有 3 种模式:

R Gain(红增益)、B Gain(蓝增益)、RB Stop(红 蓝增益停止)

1.手动白平衡 R(红)增益调整

(1)在 Manual 手动白平衡模式下,按 SEQ 键,屏幕 显示"R Gain"

(2)控制杆上"飞梭"顺时针+,逆时针-2.手动白平衡 B(红)增益调整

(1)在 Manual 手动白平衡模式下,按 SEQ 键,屏幕 显示"B Gain"

(2)控制杆上"飞梭"顺时针+,逆时针-

(3)手动白平衡 R/B 增益调整停止

3.在 Manual 手动白平衡模式下,按 SEQ 键,屏幕显示"Gain Stop"

#### 第 14 页

二、ONE PUSH 单次触发

在 ONE PUSH WB 模式下,按"SEQ"键

在进行,白平衡调整时,电视屏幕上有想应的文字显示 显示 1 秒钟后消失

#### 其它功能:

显示开:屏幕信息显示开: 99+ON 显示关:屏幕信息显示开: 99+OFF 左右方向镜像**:** 开启 **200+ON;** 关闭**:200+OFF**  上下方向镜像**:** 开启 **201+ON;** 关闭**:201+OFF**

#### □**Sony BRC-300/300P** 操作方法**:**

进入菜单: MENU+8888 进入下级菜单:控制杆方向-"右+按钮" 返回上级菜单或退出菜单:MENU+8888 光标上下移动:控制杆方向-"上/下+按钮"; 修改参数: 控制杆方向- "左/右+按钮"

### □**Samsung(**三星**))**协议的操作方法

进入菜单: (两种方法)

- 1) MENU+8888
- 2) 95+PRESET
- 退出菜单: :(两种方法)
	- 1) 96+PRESET
	- 2) 控制杆方向-"左+按钮"

菜单中的确认

控制杆方向-"右+按钮"

#### □**Panasonic(**松下**)**协议的操作方法

进入菜单: (两种方法、可选其一)

(1) MENU+8888

(2) 95+PRESET

退出菜单: :(两种方法、可选其一)

(1) 96+PRESET

 $(2)$  控制杆方向 - "左+按钮 "

菜单中的确认

控制杆方向-"右+按钮"

菜单中的前页

控制杆方向-"上+按钮 "

菜单中的后页

控制杆方向-"下+按钮"

#### □**AD** 协议的操作方法

进入菜单: (两种方法、可选其一)

(1) MENU+8888

(2) 95+PRESET

# DVR/NVR 操作方法

切换到 DVR 控制模式:

按 DVR 键或数字+DVR 此模式下 DVR 键红色闪烁;

#### 切换 DVR ID 方法:

在摄像机操作模式中:

切换 DVR ID 方法:"ID 数字"+"DVR" 在 DVR 操作模式中:

切换 DVR ID 方法:"CAM"→"ID 数字"→"DVR"

#### 美电威视 NVR 及网络摄像机控制

美电威视网络设备的控制有两种方法:

1) USB 键盘系统平台控制:

通过 USB 接口接到客户端电脑上来管理整个系统的网 络摄像机的 PTZ 控制等:

2) 键盘通过 RS485 与 NVR 连接控制网络摄像机:

通过 RS485 接口接到 NVR 上实现对 NVR 的管理和网 络摄像机的 PTZ 控制;

#### 一、USB 系统平台控制:

#### 1、键盘的连接与使用

- 1) 控制接通电源;
- 2) 把键盘的 IISB 线接到电脑的 IISB 接口:
- 3) 设置键盘参数;
- 4) 打开电脑的客户端软件;
- 5) 操纵键盘上的摇杆就可以控制网络摄像机;

键盘设置:

- 1) 按 MENU
- 2) 输入密码:9999
- 3) 进入键盘设置菜单中,操纵杆向下,选择 No3 摄像机协议
- 4) No3 Camera protocol=PelcoDusb(操纵杆左/右)
- 5) No5 USB protocol
- 6) XL [PELCOD] (操纵杆左右选择 PELCOD)

首先退出智能视频综合管理系统客户端,将键盘上的 USB 线与安装有 智能视频综合管理软件的电脑连接,然后接通电源,进入到键盘菜单No3中, 把 CAM 的协议=PelcoDusb,菜单 No5 中,选择协议 PelcoD 即可。此时开启 客户端,打开视频预览模块,则可正常使用键盘。

#### 2、键盘各按键功能介绍

- 1、左侧数字键与 CAM 键搭配可完成对通道的选中。
- 2、左侧数字键与 SET/ENTER 键搭配可完成预设点的设定。
- 3、左侧数字键与 PRESET 键搭配可调用对应的预设点。

4、中间 HOME 键可调节分屏数,分屏数按视频预览界面右下角的分屏数依 次循环变换。

5、中间 SCAN/SEQ 键可开启监视器自动旋转功能。

6、右侧 FAR 键和 NEAR 键可进行焦距调节。

7、右侧摇杆顶部按键用于进入/退出云台,未进入云台时通过摇动摇杆可 改变通道洗择;进入云台后摇动摇杆可控制摄像头的转动,摇杆上旋钮用 于控制画面变倍。

#### 3、键盘功能及说明

1、进入/退出云台:按下摇杆顶部按钮即可进入/退出云台。

2、通道的选中:通道的选中有两种方法,一种是直接从左侧的数字键输入 要选中的通道,然后按下 CAM 键选中;另一种是在不进入云台的情况下通 过转动摇杆选中。

3、预设点的设定与预设点返回:首先进入云台,然后通过依次按下数字键 及 SET/ENTER 可完成对预设点的设定。若想调用预设点,只需依次按下预 设的数字及 PRESET 键即可,可将多个数字对应多个预设点。

4、监视器自动旋转:按下 SCAN/SEQ 键即可开启此功能,若想关闭此功能, 再按一次 SCAN/SEQ 键即可,或者在进入云台的情况下,控制右侧摇杆向任 意方向摇动一下即可。

5、变换分屏数:按下 HOME 键可调节分屏数,分屏数按视频预览界面右下 角的分屏数依次循环变换。

6、焦距调节:按下 FAR 键和 NEAR 键即可进行焦距调节。

7、调节画面变倍:首先进入云台,然后左右旋转摇杆表面旋钮即可减小/ 增加选中分屏的变倍。

8、手动调节监视器方向:首先进入云台,此时通过向不同方向转动摇杆即 可向相应方向转动监视器。

#### 二、键盘通过 RS485 与 NVR 连接控制网络摄像机

- 1、键盘与 NVR 的连接
	- 1) 键盘的 6 位绿色端子中的 RS485 接到 NVR 的 PTZ RS485 接口;
	- 2) 系统配置---设备 ID=1
	- 3) 系统配置---RS485=485 键盘
	- 4) NVR 设置完成后重新开机
- 2、键盘设置:

键盘设置:

1) 按 MENU

2) 输入密码:9999

3) 进入键盘设置菜单中,操纵杆向下,选择 No3 摄像机协议

4) No3 Camera protocol=Siso Cam(操纵杆左/右)

5) No4 DVR protocol= Siso Nvr

6) 按 MENU 完成设置

3 功能说明:

键盘分两种模式:"NVR 模式"和"CAM 模式"

■ NVR 模式: 这个模式可以控制 NVR 的画面分割、录放像及设置

■ CAM 模式:这个模式用来操作摄像机 PTZ 控制及画面分割等 进入 NVR 模式:(两种方式均可)

■ 数字+NVR 设置 NVR ID 并进入 NVR 模式

■ 按 DVR 进入 NVR 模式

退出 NVR 模式:

● 按 CAM 键退出 NVR 模式, 讲入 CAM 模式; 设置 NVR ID (NVR 地址)

1) 按 CAM (如在 CAM 模式则省去此项)

2) 按数字 (如地址为 1,测输入数字 1)

3) 按 DVR

完成

录像●

回放▶Ⅱ

停止

段首■

段尾■

帧进:CLOSE

帧退:OPEN

画面分割: HOME

云台控制:操纵杆 PTZ

抓拍 :操纵杆上的按钮, 在 DVR 模式下

返回▶

快退 ON 快进 ▶ OFF 雄迈 NVR 使用方法:

一、键盘与雄迈 NVR 连接方法:

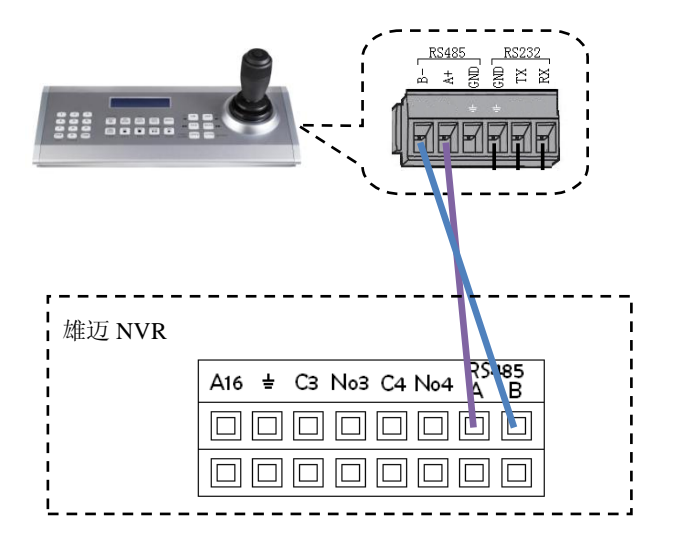

键盘设置方法:

键盘 LCD 菜单:

No3:CAM-[HK-1001K]

>>-[9600]

No4:DVR-[Hikvision]

NVR..[Plug-6P]

雄迈 NVR 设置方法:

- (1) 主菜单--系统设置--RS485 设置
- (2) 协议:Hikvision
- (3) 地址:1 (如果控制多台,NVR 顺序设置为 1、2、3、4…N) N<99
- (4) 波特率:9600
- (5) 数据位:8
- (6) 停止位:1
- (7) 较验:无

作操作方法:

画面分割:

画面切换: 云台控制: 图像回放:

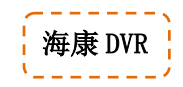

在键盘的 OSD 中设置 DVR PROTOCOL =Hikvision 海康

海康 DVR 设置:(在 DVR 菜单中设置)

①本地显示:设备号:88 改成 01(键盘上的 DVR ID=01, 如不改,键盘控制时,DVR ID=88) ②串口设置:波特率(9600);数据(8 位);停止位(1

位); 用于(控制台)

以下按键与摇控器上的按键功能相同,使用方法参见 DVR 说明书

简单操作方法:

- 进入 DVR 控制模式:CAM→1→DVR(进入 DVR 控制模式,DVR  $ID=01)$
- 光标移动:主操纵杆 "左、右",
- 修改参数:主操纵杆 "上、下"
- 进入菜单:"MENU"→输入密码→"ENTER"
- 返回上一级:ESC
- 多画面:"MULTI",顺序切换 单画面、4 画面、9 画面、16

第 22 页

画面

- 屏幕画面切换:"EDIT"; 当单画面时,1-16 画面顺序切换
- 四画面时,1-4、5-8、9-12、13-16 画面顺序切换
- 八画面时,1-8、9-16 画面顺序切换
- 录像(REC)、放像(PLAY)、ESC(返回上一级)、ENTER (确认)
- 主口、副口切换:VIOP

海康 DVR 的连接方式:

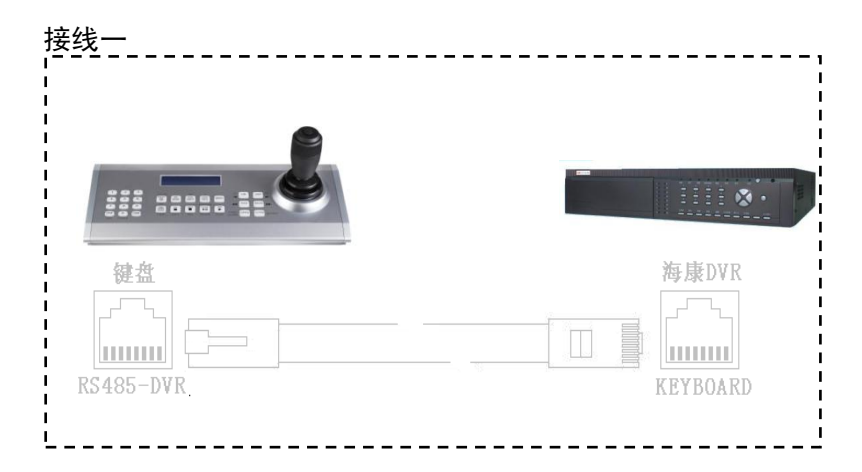

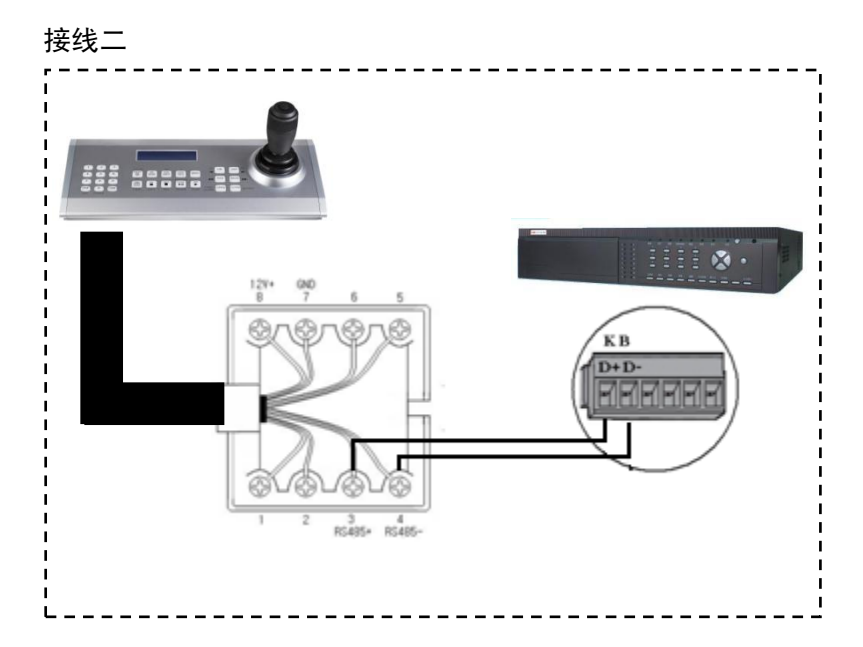

# $\frac{1}{2}$  大华 DVR!

键盘的设置方法:

在键盘的 OSD 中设置 DVR 协议 Dahua 大华协议

大华的硬盘录像机设置:

(1)主菜单→ 系统设置→ 普通设置→ 本机编号"1"

串口设置: 串口功能"网络键盘"

波特率 "9600" 数据位 "8" 停止位 "1" 校验"无"

(2)主菜单→关机(SHUTDOWN)→退出菜单用户(logout menu user)→确定(OK)

不执行这步,键盘就无法进入"设置(SETTING)"

(3)登陆:

"LOGIN"(Preset 键)登陆,当一段时间没有操作 DVR 时, DVR 自动退出登陆, 此时不能控制 DVR, 需要再按一下这个 按键才能进行键盘的控制操作.

以下按键与摇控器上的按键功能相同,使用方法参见 DVR 说明 书

Multi 手目 多画面切换: 单画面、四画面、九画面、十六画面

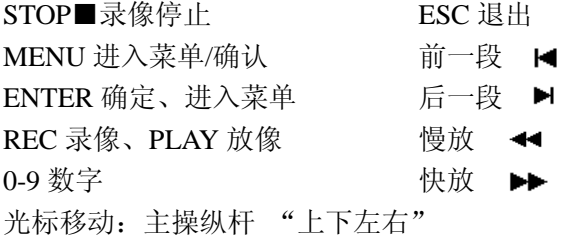

DVR 地址切换:

DVR ID =1 (在 CAM 模式中, "数字 1" + "DVR")

#### 单画面切换操作方法:

方法一:按数字 1、2、3、4 、、、、9 直接切换画面 方法二:  $\quad \Box \Box$  + 控制杆上下左右选择

#### 其它控制:

Fn 云台控制辅助功能

OPEN/CLOSE 透过 DVR 控制云台或球机 ZOOM 旋钮控制, 透过 DVR 控制镜头的 TELE/WIDE ON 透过 DVR 控制镜头 FOCUS 的 FAR OFF 透过 DVR 控制镜头 FOCUS 的 NEAR

#### 录像回放:

PLAY(回放): 按一下回放, 再按一下暂停 PAUSE(暂停): 按一下回放, 再按一下暂停 Fn1 全屏幕切换(在回放状态下) ESC返回

大华 DVR 的连接方式:

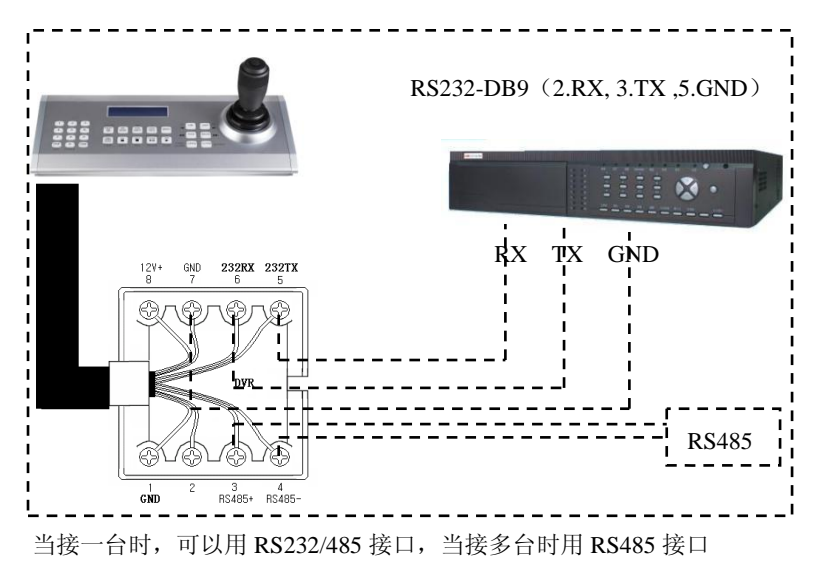

第 26 页

大立 DVR:

在键盘的OSD 中设置DVR 协议Dali大立协议,与大立 DVR 相连接,RS485 通信,波特率 9600

以下按键与摇控制器上的按键相同功能,使用方法参见 DVR 说明书

Multi 多画面切换、 ■停止 STOP、 SEL、ENTER、 SEQ、MENU、REC、PAUSE、PLAY、0-9 数字、ESC |◀ 前一段 、 ▶ 后一段 、 ◀◀ 快退 、 ▶▶ 快进

光标移动:主操纵杆 "上、下、左、右"

大立 DVR 的连接方式:

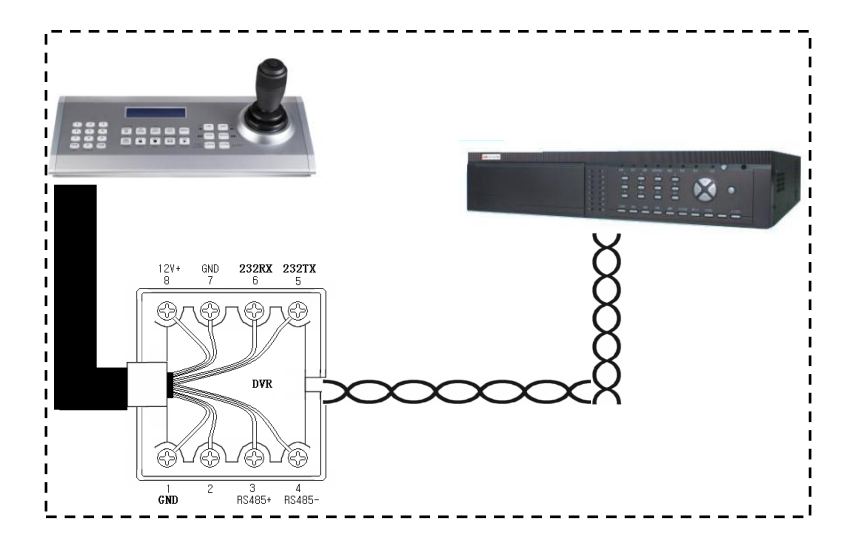

汉邦 DVR: 汉邦 DVR 设置: 常规设置 ---串口设置 串口号:1 串口设备: 键盘 波特率:9600 数据位: 8 停止位: 1 校验位:无 码流控制:无 主机地址:1(与键盘的 DVR 地址一致) 保存设置

汉邦 DVR 的连接方式:

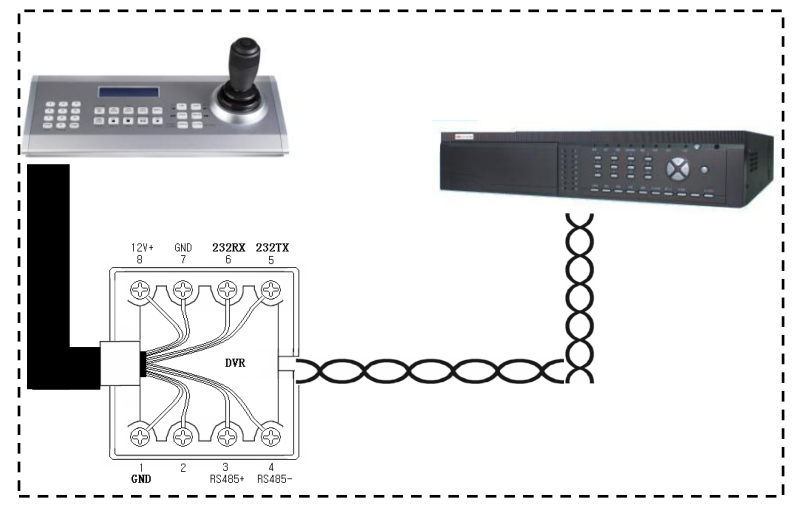

Multi 多画面切换 ENTER 确认 MENU 进入菜单、 DEL 删除 REC 录像 PAUSE 暂停 PLAY 回放、 1-9 单画面显示 ALARM 报警 LOGIN 登陆、 INFO 信息、 CHINA(A)中文输入法 0-9 数字 ESC 返回 BACKUP 备份 光标移动:上、下、左、右

# 恒亿 DVR:

键盘设置:在键盘的 OSD 中设置 DVR 协议 HighEasy 恒亿协议 DVR 设置: 默认设置不变

键盘按键与摇控器上的按键功能相同,方法参见 DVR 说明书

(6) (关机) MULTI(多画面) A(CH/EN 文字转换)  $MENU(10+)$ ENTER(确认) Fn(辅助) REC(录像)

PLAY (回放) F1 快进 F2 快退 0-9 数字 ESC(退出) STOP(停止) **BACKUP (DELETE 删除** 

PAUSE (FRAME 帧放)

简单操作方法:

光标移动:操纵杆 "上下左右" 进入菜单:ENTER 返回上一级:ESC

多画面:MULTI; 1-9 选择单画面

键盘与 DVR 的连接:

键盘 DVR-RS485 通过接线盒, RS485+和 RS485-分别 接到 DVR 后面板的 RS422 端口的"R+和 R-;

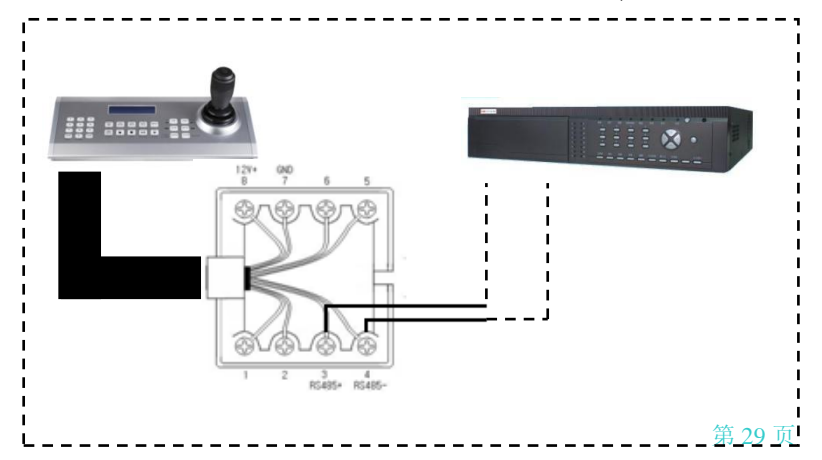

#### Nichietsu(HUNT 杭特)DVR

键盘设置:键盘的 OSD 中设置 DVR 协议 Nichietsu 协议 DVR 设置:DVR 系统设置:地址码=1 最多控制 32 个 DVR

# 按键盘说明 PRESET<sub>(8)</sub> 确定 ENTER 停止 STOP ■ 录像 REC 暂停/帧讲 ▶Ⅱ 放像 Play ENTER 确定 Multi 多画面切换日日

DVR 地址切换

- (1) 按 CAM 键
- (2) 按数字键(1-32)
- (3) 按 DVR 键

键盘与 DVR 的连接:

键盘 DVR-RS485 通过接线盒,RS485+和 RS485-分别接到 DVR 后面板的 RS422 端口的"D+和 D-。

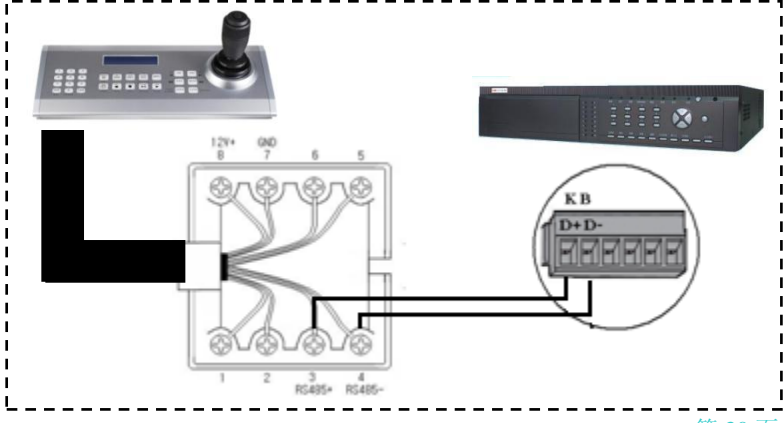

MENU 菜单 倒放 Field REW H 帧放 Field FWD 快退 Rew Search < 快进 F.FWD Search **▶▶** INFO =SEL OPEN=单画面 FULL +1 CLOSE=单画面 FULL -1

#### 键盘设置

LCD 菜单中的操作方法:

切换菜单项 N01-08:操纵杆上下方向 改变当前参数选项: 操纵杆左右方向

进入键盘下一级菜单:操纵杆方向下 返回键盘上一级菜单:操纵杆方向上 参数+ : 操纵杆方向左 参数- : 操纵杆方向右 进入下级菜单: 按操纵杆上的按钮 Button 返回上级菜单: 按操纵杆上的按钮 Button

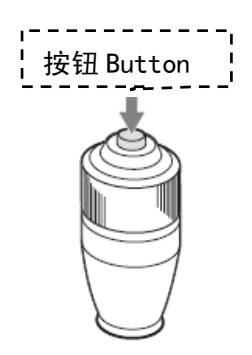

#### 键盘设置在 OSD 菜单(Menu)

菜单结构 LCD OSD

Main Menu (1-8)

- 1) Button Backlight 按键背光 =6(Off、1、2、3、4、5、6、7、8、9)
- 2) LCD Backlight液晶屏背光 =On/Off
- 3) Camera 摄像机协议 、波特率设置 Protocol

=PELCO-D/PELCO-P/AD/Samsung/Panasonic/DH-Dome/DH-PelcoP/

Sony Visca/Polycom1/Cisco/CanonU4/Polycom-2/PelcoD-Usb

Baudrate=1200 /2400 /4800/9600/19200

4) DVR Protocol DVR 协议 =Dahua 大华、Hikvision 海康、Dali 大立、HanBang 汉邦、Appro、 HighEasy 恒亿、Nadate、Nichietsu(Hunt)、Matrix 矩阵

5) USB Protocol USB 通信协议: XL、PelcoD

6) Camera Image 摄像机影像子菜单 M01-M11

M01: BLC(ON、OFF)背光补偿

M02: IrMode(Auto/Day/Night)红外模式

M03: Focus(Auto/Manual/聚焦

M04: WDR(Auto/Off)宽动态

M05:AeMode(AGC/Auto/Iris/Shutter)电子快门模式

M06: IrisLevel(F1.6/F2.2/F3.2/F4.4/F6.4/F8.8/F12/F17F24/F34) 光圈电平 M07: Shutter(1/4、1/8、1/15、1/30、1/50、1/60、1/100…1/10000) 电子快门 M08: AGC(0、6、12、18、24、30DB)自动增益 M09: ZoomSpeed(Hgh/Sow/Mdium)变倍速度 M10:SensUp(1/30、1/15、1/8、1/4、Off) 帧累积 M11:Back 返回

- 7) Keyboard ID:键盘 ID 地址:01-99
- 8) Exit 退出菜单

进入键盘设置菜单:

- 1) 按 CAM 键, 如在 CAM 状态下, 可省略此步。
- 2) 按 MUNU 键
- 3) 输入密码:9999

进入设置菜单,屏幕显示如下:

No1: Backlight 按键背光

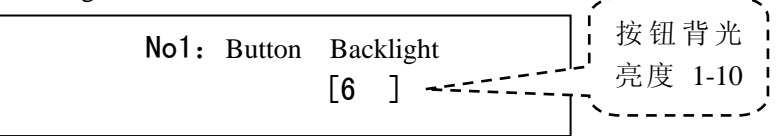

Off=关闭,;1-10 级亮度,10=最亮

No2:LCD Backlight 液晶屏背光

|                      | No2: LCD Backlight |  |
|----------------------|--------------------|--|
| $\lceil$ on $\rceil$ | off                |  |

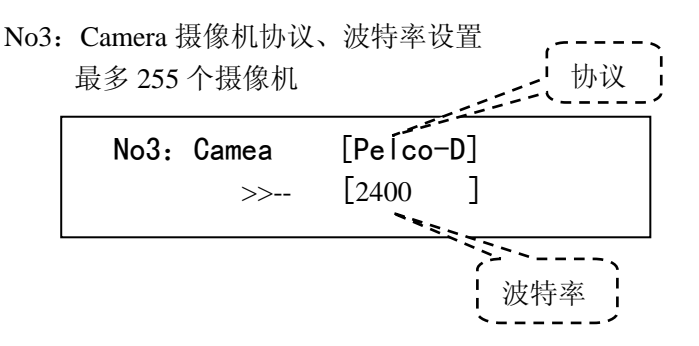

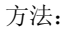

按控制杆上的按钮 < 出 进入下级菜单/返回上级菜单

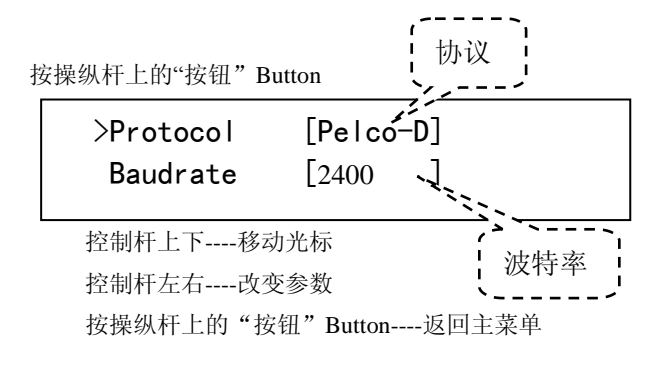

摄像机协议 Protocol:

Pelco-D、Pelco-P、AD、Samsung、Panasonic、 DaHuA(大华)、DH-PelcoP、SonyVisca、PelcoDusb DH-PELCO-P(大华球机 1 号摄像机地址 1) 摄像机波特率 Baudrate: 1200、2400(默认)、4800、9600、19200

No4:DVR Protocol 硬盘录像机协议

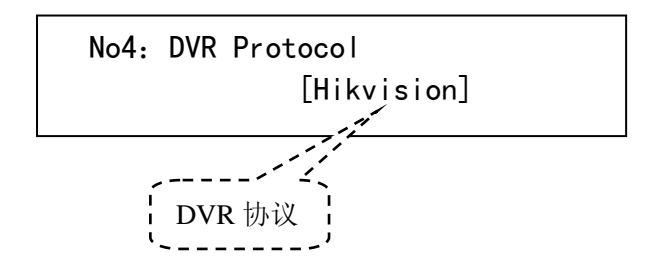

硬盘录像机协议 DVR Protocol:波特率:9600

Dahua 大华、Hikvision 海康、Dali 大立、Hanbang 汉邦、Appro 欧普罗、HighEasy 恒亿(2400)、Nadate、Nichietsu(Hunt)杭特、 Matrix 矩阵

No5:USB Protocol USB 通信端口协议

No5:USB Protocol [XL] PELCOD

XL:XL 10 字节 USB 通信协议 PELCOD:标准 PELCOD 通信协议

No6:Camera Image 摄像机影像设置

No6: Camera Image  $\gg$  .

方法:

按控制杆上的按钮 < 全 进入下级菜单/返回上级菜单

第 34 页

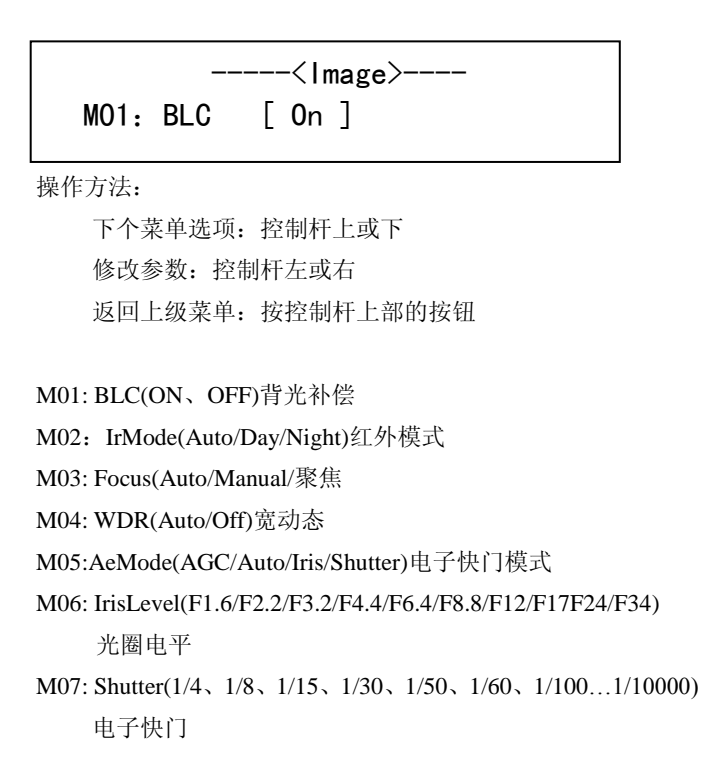

M08: AGC(0、6、12、18、24、30DB)自动增益

M09: ZoomSpeed(Hgh/Sow/Mdium)变倍速度

M10:SensUp(1/30、1/15、1/8、1/4、Off) 帧累积

M11:Back 返回

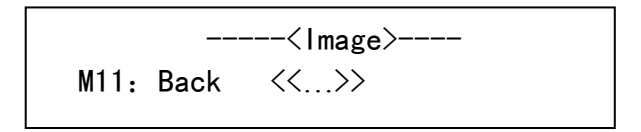

No7: Keyboard ID 键盘地址

# No7: Keyboard ID=[01]  $\langle\langle \quad \rangle \rangle$

键盘地址:00 -99

控制杆左方向或右方向修改 ID

No8:Exit 退出菜单

No8: Exit

 $\langle\langle\ldots\rangle\rangle$ 

控制杆左方向 退出

# 后面板端口视图:

#### 端口说明

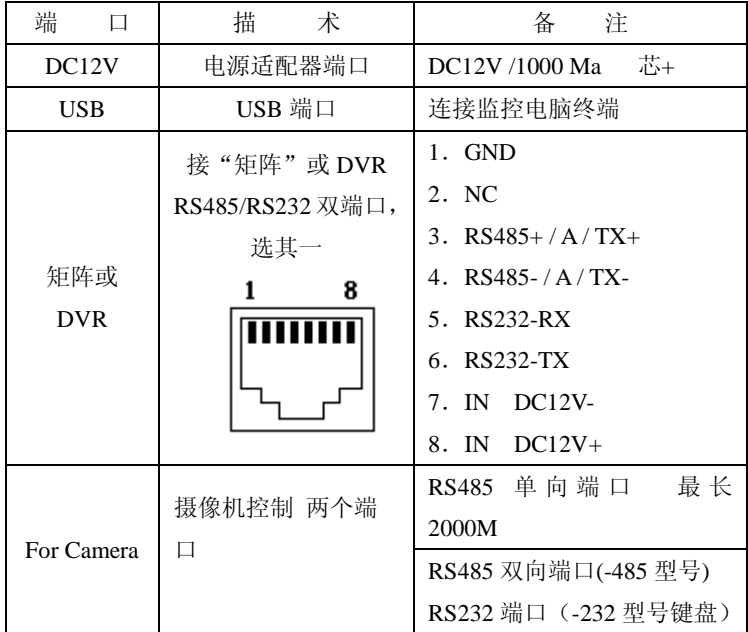

不同的型号后面的接口类型不一样:

型号:

-485: 接摄像机的 2 组 RS485 接 DVR 的接口, 只有 RS485, 无 RS232

 -232:接摄像机的 1 组 RS485 和 1 组 RS232;接 DVR 的 1 组 RS232 和 1 组 RS485

详见产品后面的标签

RJ45 接线盒

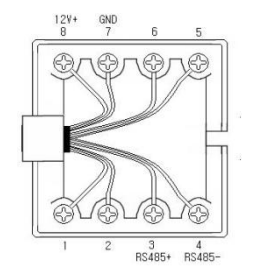

#### 摄像机的连接方法:

#### **RS485** 通信要求:

RS485 通信线, 双绞线, 或双屏蔽线。如采用非双绞线, 通 信距离会大大缩小。双绞屏蔽线抗干扰能力较强,在强干扰的工 厂、电厂、化工厂等电强干扰的电方,一定要用双绞屏蔽线,且 屏蔽屏单端接地。

RS485 通信要求阻抗匹配,最后一个摄像机的 RS485 要在 RS485 的两端并接一个"120 欧姆 1/4W 的电阻"

COM1 端口 RS485 总线,最未端的设备要并接一个"120 欧姆 1/4W 的电阻"

COM2 端口 RS485 总线,最未端的设备要并接一个"120 欧姆 1/4W 的电阻"

每条总线只能有一个电阻,总线的阻抗为120 欧姆,如有两 个或或两个以上的电阻,可能会不能正常工作。

#### 一个主控制键连接方法:

RS485-CAM 有两个 485 通信端口, 都可以控制摄像机, 不 同的是 COM1 单功发送,内有 485 信号放大电路,仅发送 RS485 数据,通信距离较远,链式连接,最远可达 2000 米;COM2 的 RS485 端口,半双功模式,标准 RS485 接口,可以实现多键盘并联。

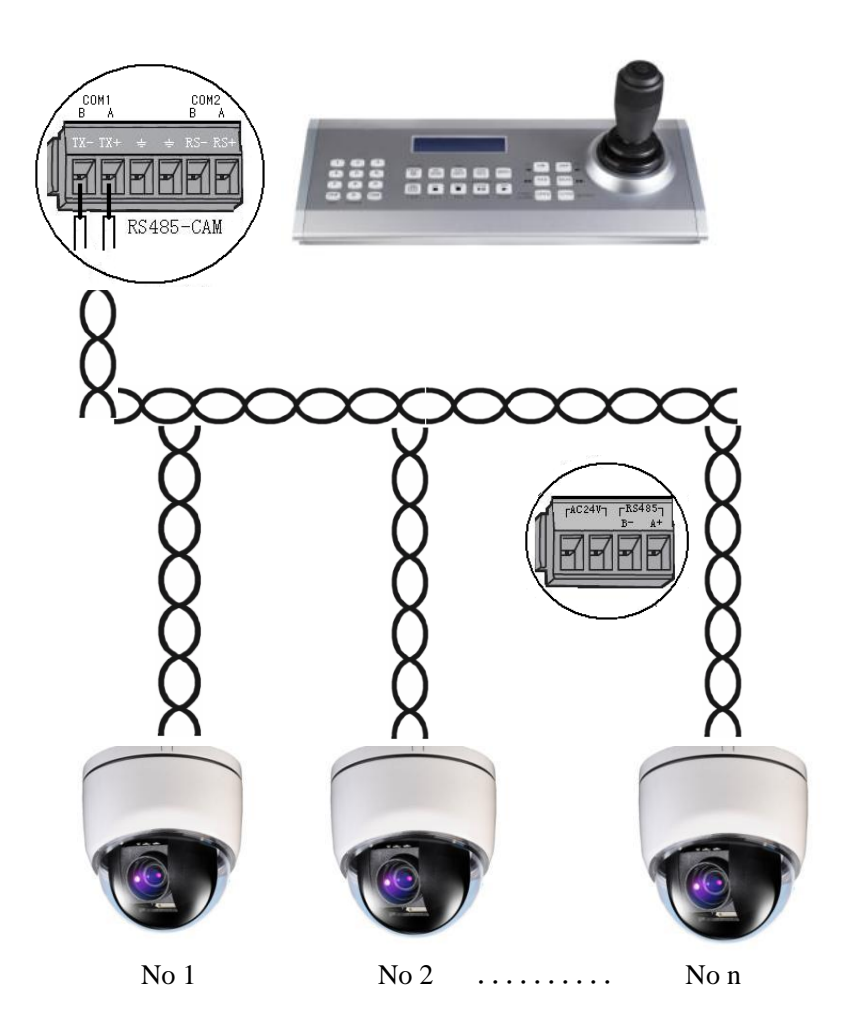

#### 两个以上控制键连接方法:

请用键盘的 RS485-CAM 的 COM2 的 485 通信端口,各键盘的 RS485线并联后,接前端的摄像机。这个端口可以实现多键并联, 半功工作模式。

请匆用 COM1 的 RS485, 这个端口仅发送数据, 一直与总线 保持通信状态,只能一个键盘控制,其优点是通信可靠性高,距 离远。

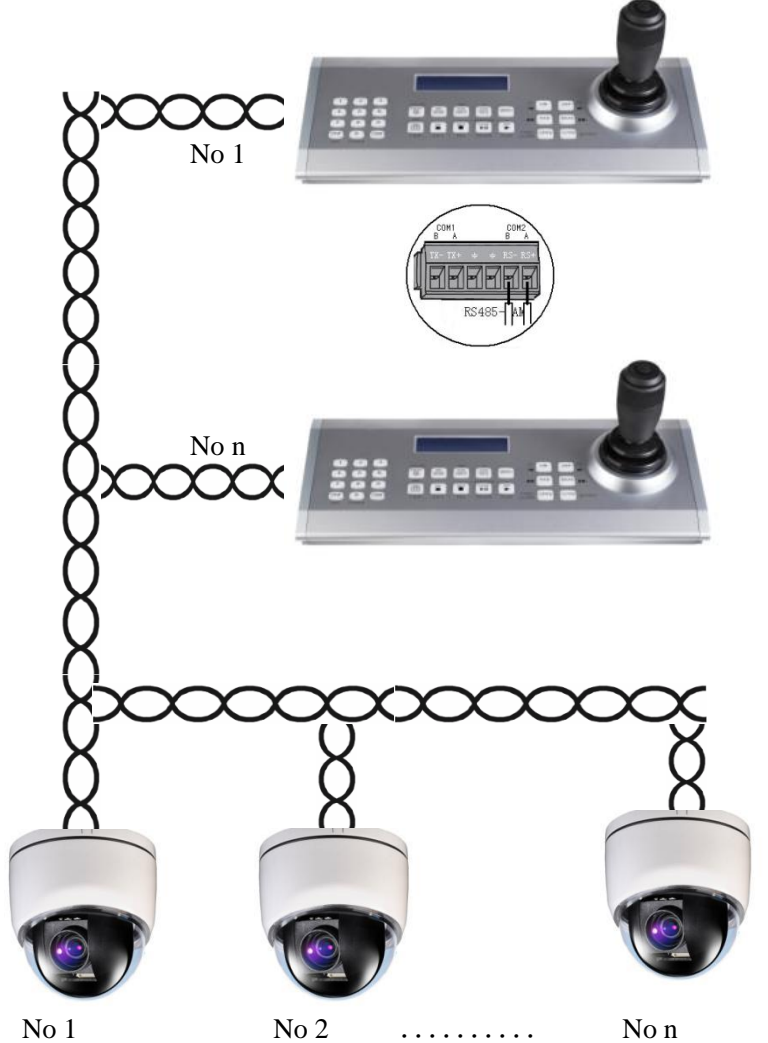

大华摄像机协议的操作方法:(测试球机"大华 SD66") 进入摄像机菜单:

"MENU"→输入密码:"8888"

屏幕显示:

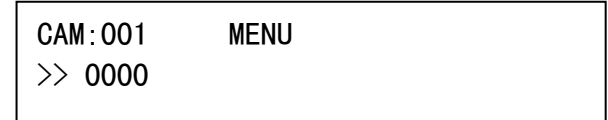

摄像机菜单控制:

控制杆"上下"控制摄像机菜单光标, "左右"更改参数 "OPEN"确定。

#### 退出摄像机菜单控制模式:

按"MENU"键, 退出摄像机菜单控制模式, 屏幕显示 的 MENU 消失。

CAM:001

>> 0000

#### 注意:(大华协议的摄像机操作)

在进入进入摄像机菜单操作后,如果键盘的屏幕上还显示 "MENU",那么一定要再按一次键盘上的 MENU 键,使键盘退出摄 像机菜单操作模式(MENU 不显示在键盘的屏幕上)。否则不能进 行摄像机 PTZ 控制。

大华摄像机的快捷指令:

设置 81 号预置位: 第 1 条线扫左边界 设置 82 号预置位: 第 1 条线扫右边界 设置 83 号预置位: 第 2 条线扫左边界 设置 84 号预置位: 第 2 条线扫右边界 设置 85 号预置位: 第 3 条线扫左边界 设置 86 号预置位: 第 3 条线扫右边界 设置 87 号预置位: 第 4 条线扫左边界 设置 88 号预置位: 第 4 条线扫右边界 设置 89 号预置位: 第 5 条线扫左边界 设置 90 号预置位: 第 5 条线扫右边界 调用 91-95 号预置位:运行 1-5 条扫描

"1"+"SCAN" 运行扫描 1-5 (预先在摄像机菜 单中设置好,否则不能执行)

"1-8"+"TOUR" 运行巡航 1-8 (预先在摄像机 菜单中设置好巡航,否则不能执行)

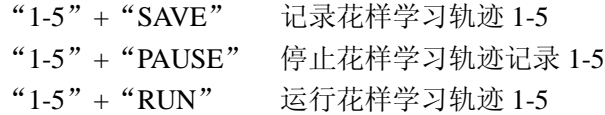

#### DH-PELCO-P 大华高高速球机的 PELCOP 协议快捷指令

设置线扫 1 左边界: 设置 92 号预置点 设置线扫 1 右边界: 设置 93 号预置点 记录巡迹 1 开始: 设置 79 号预置点 记录巡迹 1 结束: 设置 80 号预置点

运行线扫 1:调用 99 号预置点 运行巡迹 1:调用 81 号预置点 运行巡航 1:调用 82 号预置点 线扫、巡航、巡迹停止:调用 96 号预置点

进入摄像机菜单:调用 95 号预置点 水平自动扫描: 调用 99 号预置点 帧扫描:调用 98 号预置点 随机扫描:调用 97 号预置点

Canon-U4 佳能 U4 协议应用方法:

#### 主控键盘的设置方法:

MENU+9999 进入菜单:

N03: Camera Protocol =Canon-U4

N04 $\cdot$  Camera Baudrate =1200

N05: DVR Protocol =Dahua

N08: Keyboadr ID  $=01$ 

MENU 退出菜单

#### 分控键盘的设置方法:

MENU+9999 进入菜单:  $N03:$  Camera Protocol = Pelco-D N04: Camera Baudrate =9600 MENU 退出菜单

#### 操作方法:

控制杆:云台上、下、左、右、TELE、WIDE FAR : Focus Far Near : Focus Near

连接摄像机: CAM 调用预置位:(数字 1-8)+PRESET 例如:调用 1 号预置位 1+PRESET 把当前状态存贮为预置位:(数字 1-8)+SET Camera Power On : ON Camera Power Off : OFF AUX1 ON : 1+ON AUX1OFF : 1+OFF AUX2ON : 2+ON AUX2OFF : 2+OFF AUX3ON : 3+ON

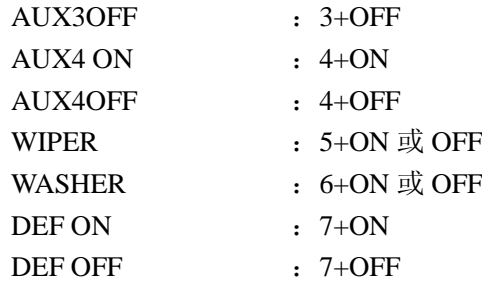

其它请参阅键盘的说明书

注意:

当有分控时,主控键盘的 Keyboard ID 是分控键盘的 CAM ID 号,比如主控 Keyboard ID=002 分控键盘应选,CAM=002(2+CAM)这样才能控制 Canon-U4 佳能 U4 协议接线方法:

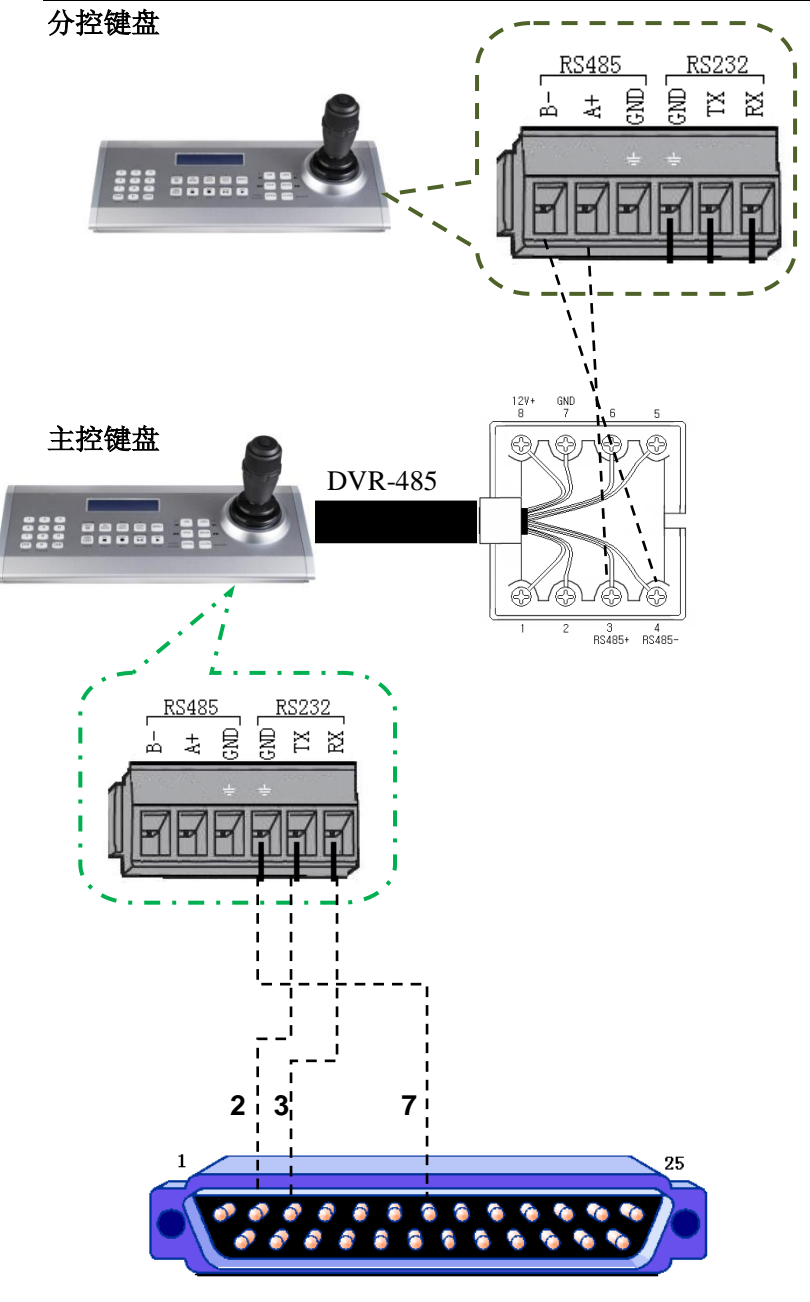

**CANON-U4**